## Your Guide to Video Visits – Macs & PCs

#### 1 Before Your Visit

Choose ONE of the audio conference options

**Phone Call** 

To get ready, follow these steps. Make sure to do this at least 1 day before your visit. Call the MyChart Support Line at (415) 514-6000, anytime, if you need assistance.

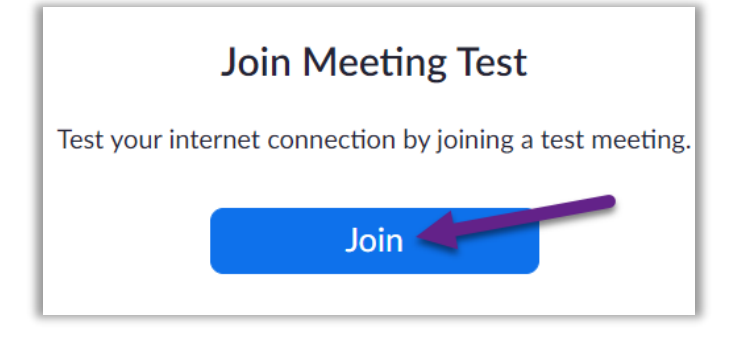

**Computer Audio** 

**Join with Computer Audio Test Speaker and Microphone** 

 $\vee$  Automatically join audio by computer when joining a meeting

Call Me

### Download Zoom

• To download Zoom and test your device at the same time, visit this link: [https://zoom.us/test.](https://zoom.us/test)

UGF Health

- Click the **Join** button.
- If Zoom is not already installed on your computer, it will download automatically.
- Double-click the downloaded file to begin installing. Follow-on screen instructions.
- When installation completes, you will be put into a test meeting.

#### Test Your Audio

- A window will appear with choices for your audio connection.
- If you have speakers and a microphone on your computer, choose Join with Computer Audio.
- Otherwise, choose Phone Call.

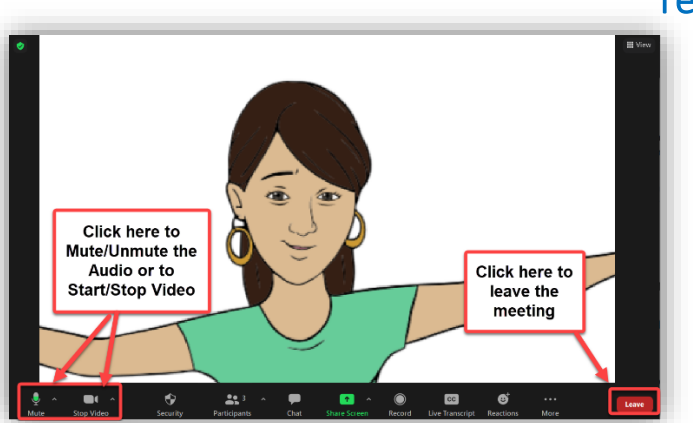

#### Test Your Video

- Your connection is successful when you see yourself. This is just a test meeting, so no one else will join you.
- If your video did not start automatically, click the camera icon in the lower left corner to make sure the correct camera is selected.

Having trouble? Call our MyChart Support Line, anytime, at (415) 514-6000. Rev 3/2024

## Your Guide to Video Visits – Macs & PCs

#### 2 Complete eCheck-In

eCheck-In allows you to complete important tasks in advance of your visit. It is best to do this well in advance of your visit. eCheck-In is available up to 7 days before your appointment date.

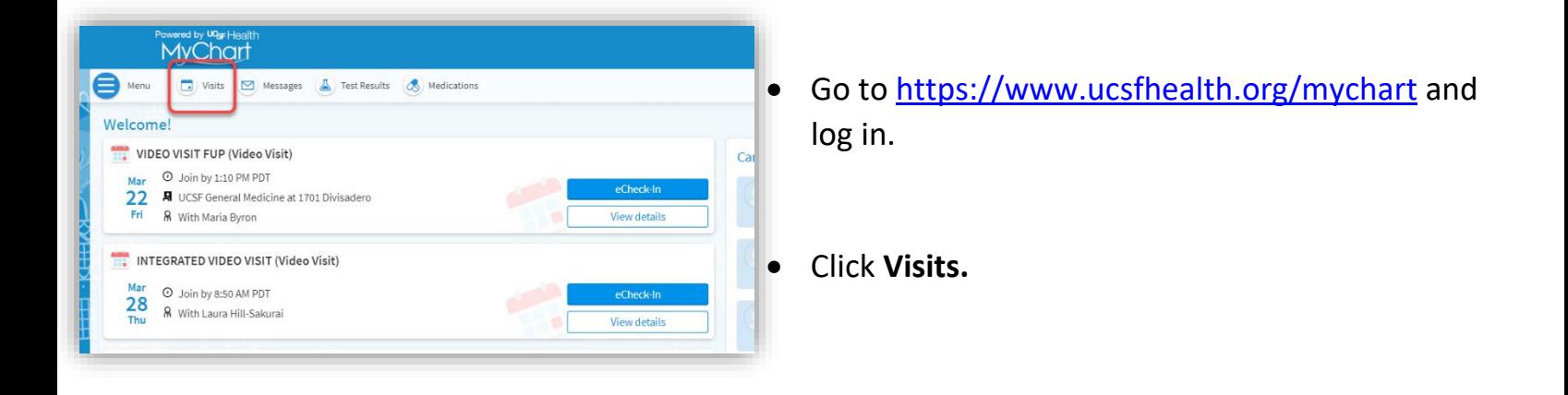

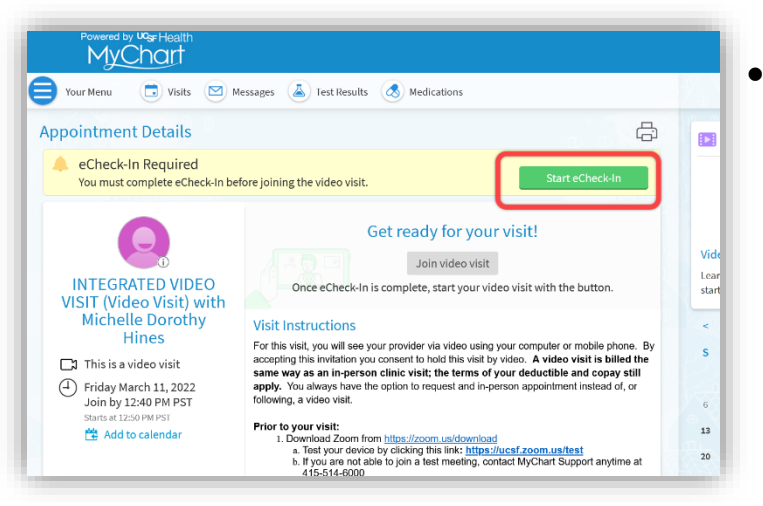

• Find your visit, then click **eCheck-In** and follow the on-screen instructions to complete your check-in tasks.

 $UCSE$  Health

• Full instructions for eCheck-In are available at [https://ucsfmychart.ucsfmedicalcenter.org/ucsfm](https://ucsfmychart.ucsfmedicalcenter.org/ucsfmychart/en-US/docs/HelpCenter/eCheck-in.pdf) [ychart/en-US/docs/HelpCenter/eCheck-in.pdf](https://ucsfmychart.ucsfmedicalcenter.org/ucsfmychart/en-US/docs/HelpCenter/eCheck-in.pdf)

# $UCSE$  Health

## Your Guide to Video Visits – Macs & PCs

#### 3 On the Day of Your Visit

Be in a quiet place free from noise and other distractions.

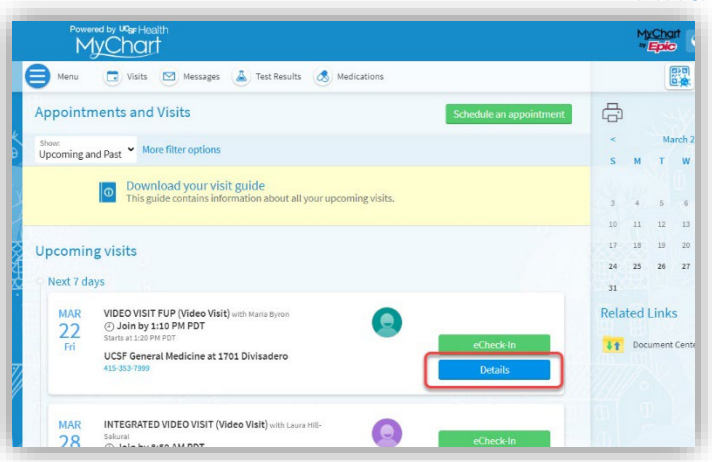

#### Find Your Visit Details

- Log in at<https://www.ucsfhealth.org/mychart>
- Click **Visits** at the top of the window.
- Click **Details** next to your appointment. Review information specific to your visit.
- Want to invite a family member? See instructions on last page of this guide.

#### Start Your Appointment

 $\bigoplus$  Your Menu Visits 3 Messages 4 Test Results 4 Medications ₿ **Appointment Details** Thanks for using eCheck-In! The information you've sub mitted is now on file. For in person visits, please stop by the front desk so they know you have It's time to start your video visit! **Degin video visit INTEGRATED VIDEO** Click the butt **VISIT with Lin Shen** 4 Thursday July 29, 2021<br>5:30 PM PDT **Visit Instructions** For this visit, you will see your provider via video using your computer or mobile phone. By Add to calendar . The accepting this invitation you consent to hold this visit by video. A video visit is billed the same way as an in-person clinic visit; the terms of your deductible and copay still apply. You always have the option to request and in-person appointment instead of, or following, a video visit. *OR***MyChart**  $\bigcirc$  Menu  $\boxed{\blacksquare}$  Visits  $\boxed{\heartsuit}$  Messages  $\boxed{\clubsuit}$  Test Results  $\boxed{\clubsuit}$  Medications **Appointment Details**  $\mathbb{R}$ Get ready for your visit!  $\bullet$  $eCheck-In$ VIDEO VISIT FUP (Video<br>Visit) with Maria Byron Save time by completing eCheck-In ahead of tim Want an earlier time? Get on the Wait List  $\Box$  This is a video visit **Visit Instructions** ① Friday March 22, 2024<br>Join by 1:10 PM PDT 0 Download your visit guide for more information about your upcoming visits We have scheduled a Video Visit for you. By accepting this invitation you consent to hold this visit by<br>video. Most video visits are billed the same as an office visit; the terms of your deductible and<br>copay still apply. I Add to calendar

time of the visit.

Zoom Meeting Link https://ucsf.zoom.us/

Provider: Maria Elizabeth Byron<br>Provider: Maria Elizabeth Byron<br>Date: Friday March 22, 2024 Time: 1:20 PM

For more details, view our website for how-to videos and instructions UCSF Video Visit Web

This appointment cannot be canceled

nline. To cancel, please call

- Shortly before your appointment time, you may start your appointment. You will do this either by clicking a button or by clicking on a Zoom link.
- If you see the **Begin Video Visit** button, click to start your visit.

• If don't see a button, scroll down. Click the Zoom Meeting link to start your visit.

Having trouble? Call our MyChart Support Line, anytime, at (415) 514-6000. Rev 3/2024

## $UGF$  Health

## Your Guide to Video Visits – Macs & PCs

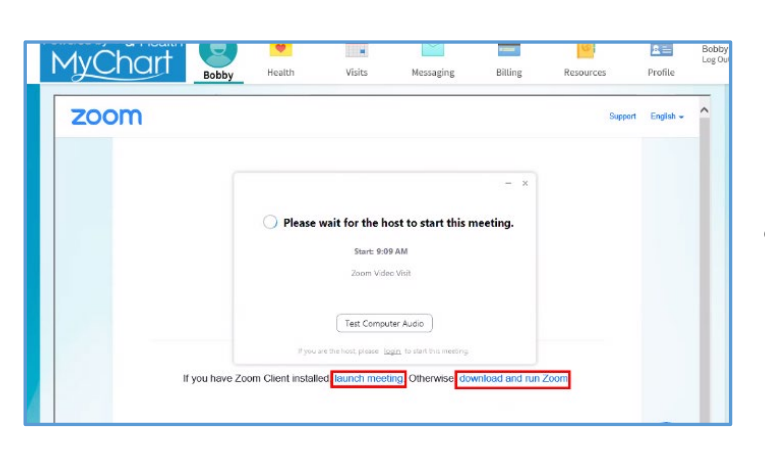

- You can also join the meeting using the Meeting ID if provided. Go to [https://ucsf.zoom.us/,](https://ucsf.zoom.us/) click **Join a Meeting** and enter the meeting ID from your instructions.
- No matter how you start the visit, a Zoom meeting will launch. If the meeting doesn't launch, click **Launch Meeting**.

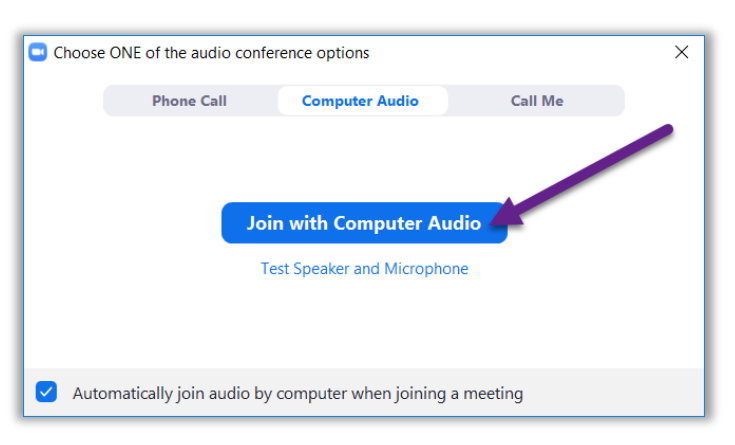

- You will be placed in a virtual waiting room. Please wait for your provider to admit you.
- Once you're in the meeting, please make sure to click **Join with Computer Audio** and to turn on your video using the **Start Video** button.
- Enjoy your visit!

## Your Guide to Video Visits – Macs & PCs

# $UCSE$  Health

4 Need to Invite a Guest?

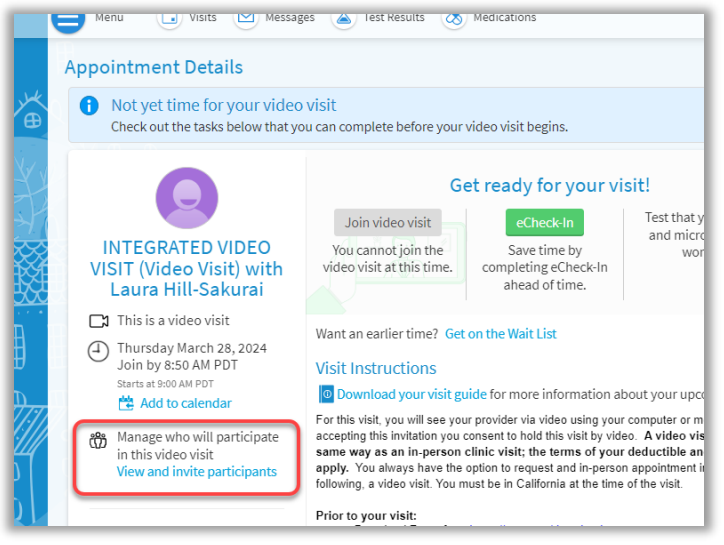

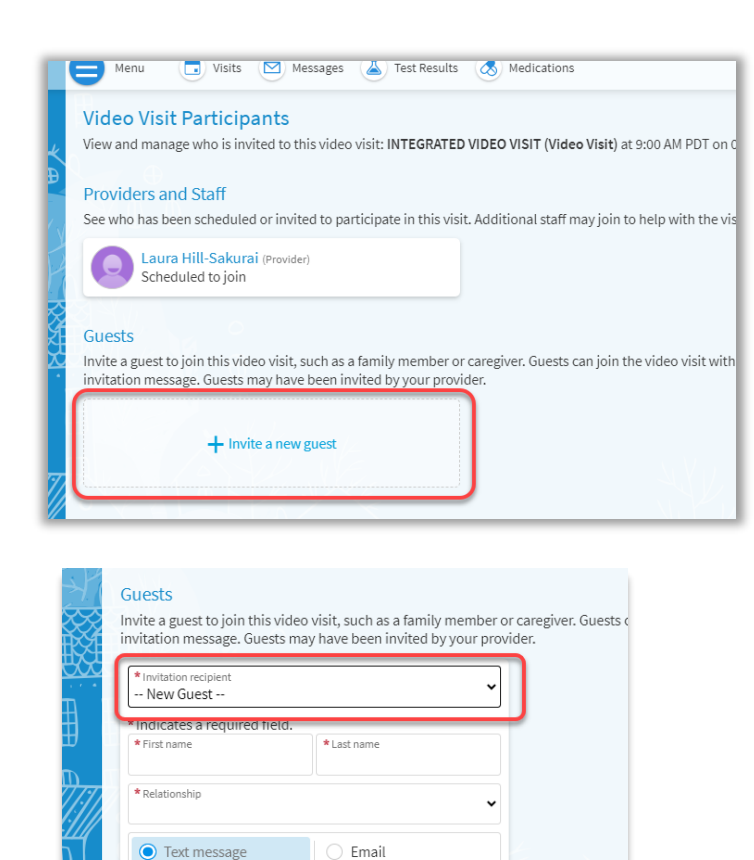

\* Phone numbe

 $\Box$  This person has agreed to receive a text message. Send text message invitation Cancel

## • Click **Details** next to your appointment. • Have a Join video visit button?

Find Your Visit Details

- o Click **View and Invite Participants**, then **Invite a new guest**.
- o If you've invited this guest before, their contact information will be listed. To add a new guest, choose **New Guest** and enter their contact details.
- Have a meeting ID or link instead?
	- $\circ$  Copy the link or ID into an email or text message and send to your guest.

Having trouble? Call our MyChart Support Line, anytime, at (415) 514-6000. Rev 3/2024